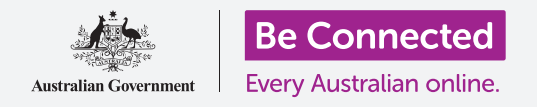

# Windows laptop: Prepararsi all'installazione

#### **Ripristinare il tuo computer Windows per renderlo sicuro e pronto per ricominciare da capo.**

Un computer Windows usato, sia che sia stato acquistato o ti sia stato regalato da un amico o da un familiare, deve essere ripristinato prima che tu lo possa usare in sicurezza. Il ripristino del computer cancella tutti i file e le informazioni personali del proprietario precedente e consente di configurare il computer come se fosse nuovo di zecca.

#### Di cosa avrai bisogno

Prima di iniziare il corso, il tuo computer deve avere l'ultima edizione di Windows, ovvero Windows 10. Per ulteriori informazioni su Windows 10, vedi la guida *Windows laptop: sicurezza e privacy*. Dovresti anche controllare che il computer sia collegato all'alimentazione di rete, sia acceso, e che mostri la **Schermata di accesso.** Se stai usando il mouse, assicurati che sia correttamente collegato.

### Primi passi

Dato che il computer è acceso, dovrebbe mostrare qualcosa sullo schermo. Se lo schermo è nero, il computer potrebbe essere in modalità sospensione.

Premi delicatamente la **Barra spaziatrice** sulla tastiera per riattivarlo. Se non succede nulla, premi brevemente il pulsante di accensione per accendere il computer.

Se lo schermo ti chiede di scegliere una lingua, il tuo computer Windows è già stato ripristinato ed è pronto per l'installazione. Puoi passare al corso chiamato *Windows laptop: installazione* per completare l'installazione del computer.

Se vedi una schermata **di accesso,** significa che devi ripristinare il computer. Per continuare, avrai bisogno della password o del PIN del proprietario precedente, quindi assicurati che sia pronto ad aiutarti. Senza la sua password o PIN, non sarai in grado di ripristinare il computer.

Dopo aver inserito la password o il PIN, la schermata passerà al **Desktop** e potrai continuare.

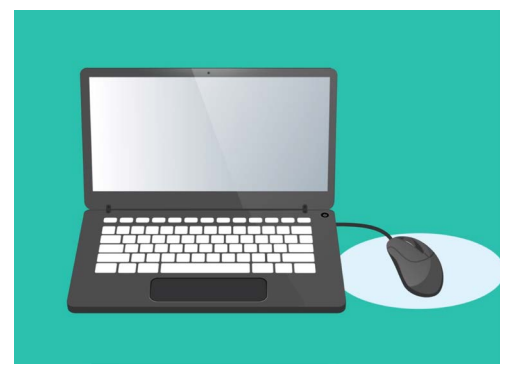

Se stai utilizzando il mouse con il laptop, assicurati che sia collegato correttamente prima di iniziare il ripristino

## Windows laptop: Prepararsi all'installazione

#### Trovare l'opzione di ripristino nelle Impostazioni di Windows

Per ripristinare il computer, utilizzerai una funzionalità chiamata **Ripristino di Windows (Windows Recovery)**.

Puoi trovarla nel menù **Impostazioni di Windows (Windows Settings)**. Per aprire questo menù:

- **1.** Fai clic sul pulsante **Start** nell'angolo in basso a sinistra dello schermo. Apparirà il **menù Start**.
- **2.** Alla sinistra del **menù Start**, trova l'icona a forma di ingranaggio e cliccala. Apparirà il pannello principale di **Impostazioni di Windows**.
- **3.** In basso, trova **Aggiornamento e sicurezza (Update & Security)**. Se non riesci a vedere questa opzione, puoi usare il mouse per scorrere verso il basso fino a quando non compare. Cliccaci sopra per aprirla.

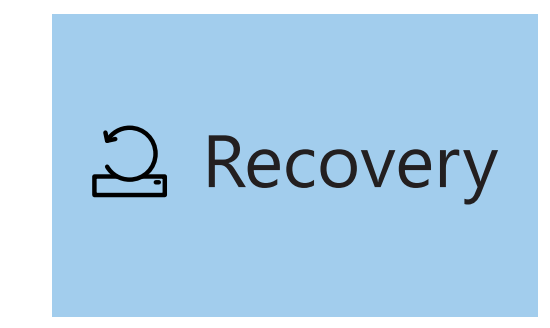

 (Aggiornamento e sicurezza) L'opzione Ripristino (Recovery) viene visualizzata nel menù delle impostazioni di Windows

**4.** Nel menù a sinistra, fai clic su **Ripristino**. Il lato destro dello schermo cambia e mostra le opzioni di **Ripristino**.

### Prepararsi a ripristinare il computer

Nella parte superiore delle opzioni di **Ripristino**, puoi vedere l'opzione per **Reimposta il PC (Reset this PC)**.

Ciò rimuoverà in modo sicuro tutte le informazioni personali, i file e le app del proprietario precedente.

- **1.** Fai clic sul pulsante che dice **Inizia (Get started)**.
- **2.** Si aprirà una finestra blu **Reimposta il PC (Reset this PC)** e ti chiederà di scegliere se mantenere i dati dell'utente o rimuovere tutto.
- **3.** Poiché desideri cancellare tutte le informazioni personali, i file e le app del proprietario precedente, fai clic su **Rimuovi tutto (Remove everything)**. Una casella completamente blu
- **4.** Il tuo computer impiegherà circa un minuto a preparare tutto. Poi ti mostrerà alcune **Impostazioni aggiuntive**, che puoi usare per rendere il Ripristino più sicuro. Fai clic su **Modifica impostazioni (Change settings)**.

#### Scegli un'opzione

**Rimuovi tutto** 

indica che dovresti controllare attentamente quale azione stai per intraprendere

### Windows laptop: Prepararsi all'installazione

- **5.** Le informazioni cambiano e mostrano l'opzione **Eliminazione dei dati (Data erasure)**. Elimina tutti i dati, le informazioni e le app del proprietario precedente ed è il modo più sicuro per ripristinare un computer usato. Fai clic sull'interruttore per attivare la **Eliminazione dei dati**.
- **6.** Fai clic su **Conferma (Confirm)** per continuare con il ripristino.

#### Eseguire il ripristino

Il tuo computer non ha ancora iniziato a cancellare alcun dato, ma quando appare **Pronto per reimpostare il PC (Ready to reset this PC)** è l'ultima possibilità per il proprietario precedente di eseguire il backup di file o foto. Non si può tornare indietro da qui!

Il ripristino richiederà dai 30 ai 60 minuti, a seconda della quantità di dati che devono essere eliminati.

Quando sei pronto, fai clic su **Ripristina (Reset).** 

Il ripristino ha inizio, a partire dalla schermata **Sto preparando il ripristino (Preparing to reset)**. Una percentuale indicherà quanto manca per ogni fase del ripristino. Il tuo computer verrà riavviato più volte e poi verrà visualizzata una schermata nera con il logo Windows, il nome del produttore del computer o una semplice schermata nera.

Tutte queste schermate sono parte normale del processo di ripristino.

#### Per finire

Quando viene visualizzata una schermata che ti chiede di **Selezionare una lingua (Select a language)**, il computer è stato ripristinato ed è pronto per l'installazione.

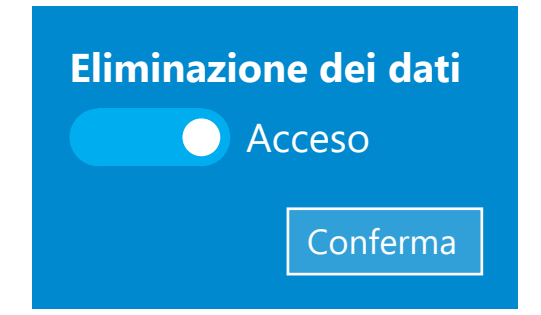

Dopo aver fatto clic su Conferma (Confirm), il proprietario precedente avrà l'ultima possibilità di eseguire il backup di tutti i file o foto ancora presenti sul computer

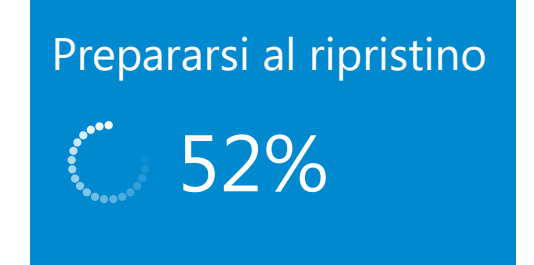

Una percentuale indicherà quanto manca per ogni fase del ripristino